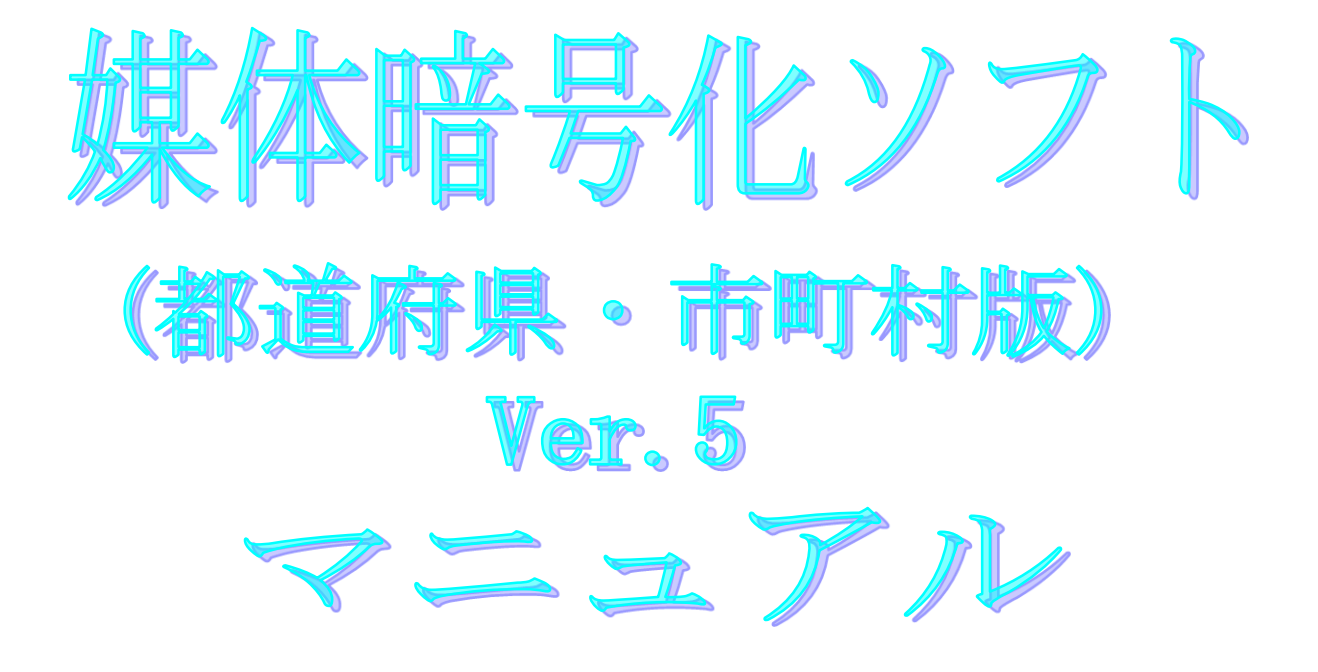

令和5年8月

国民健康保険中央会

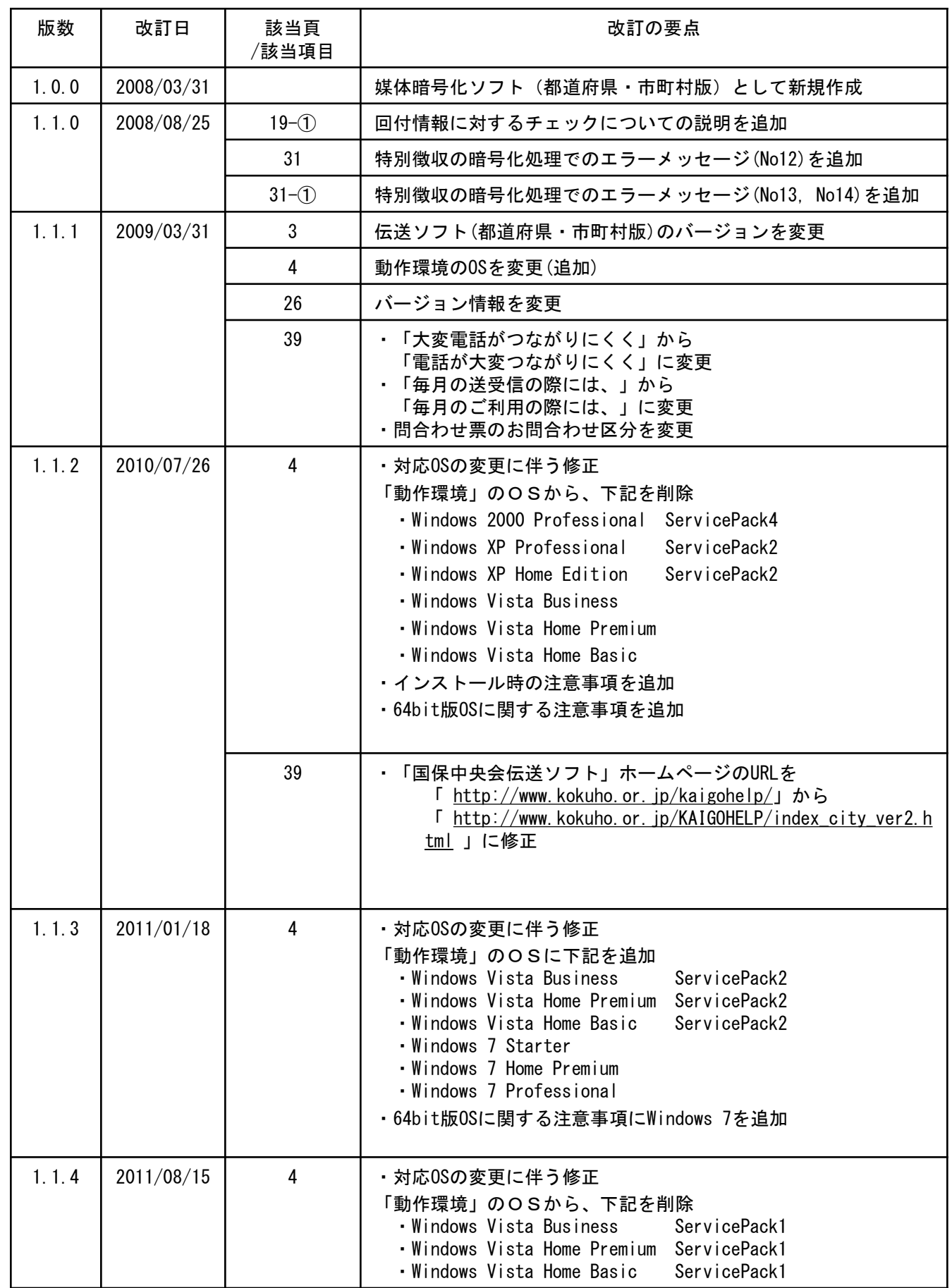

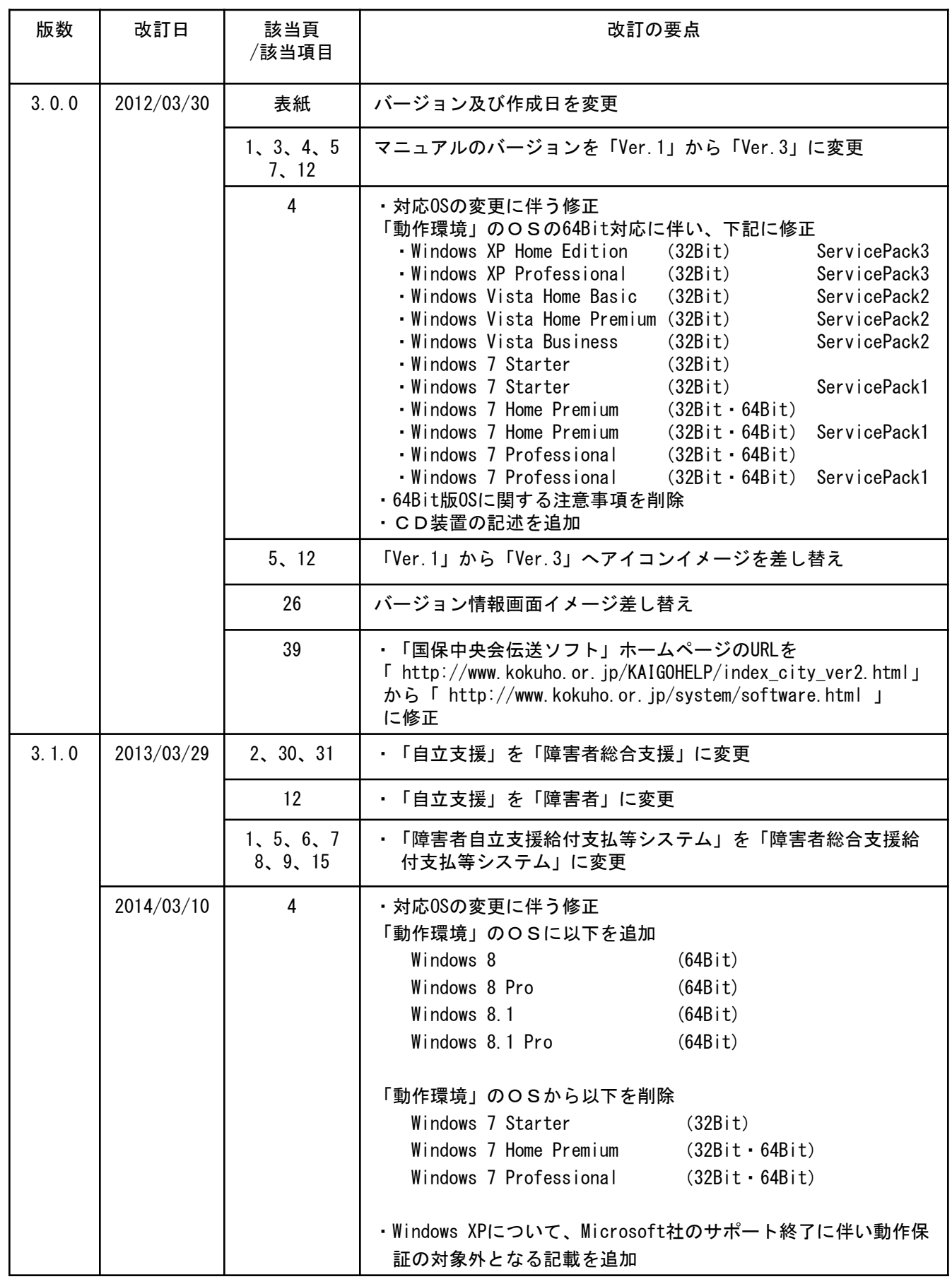

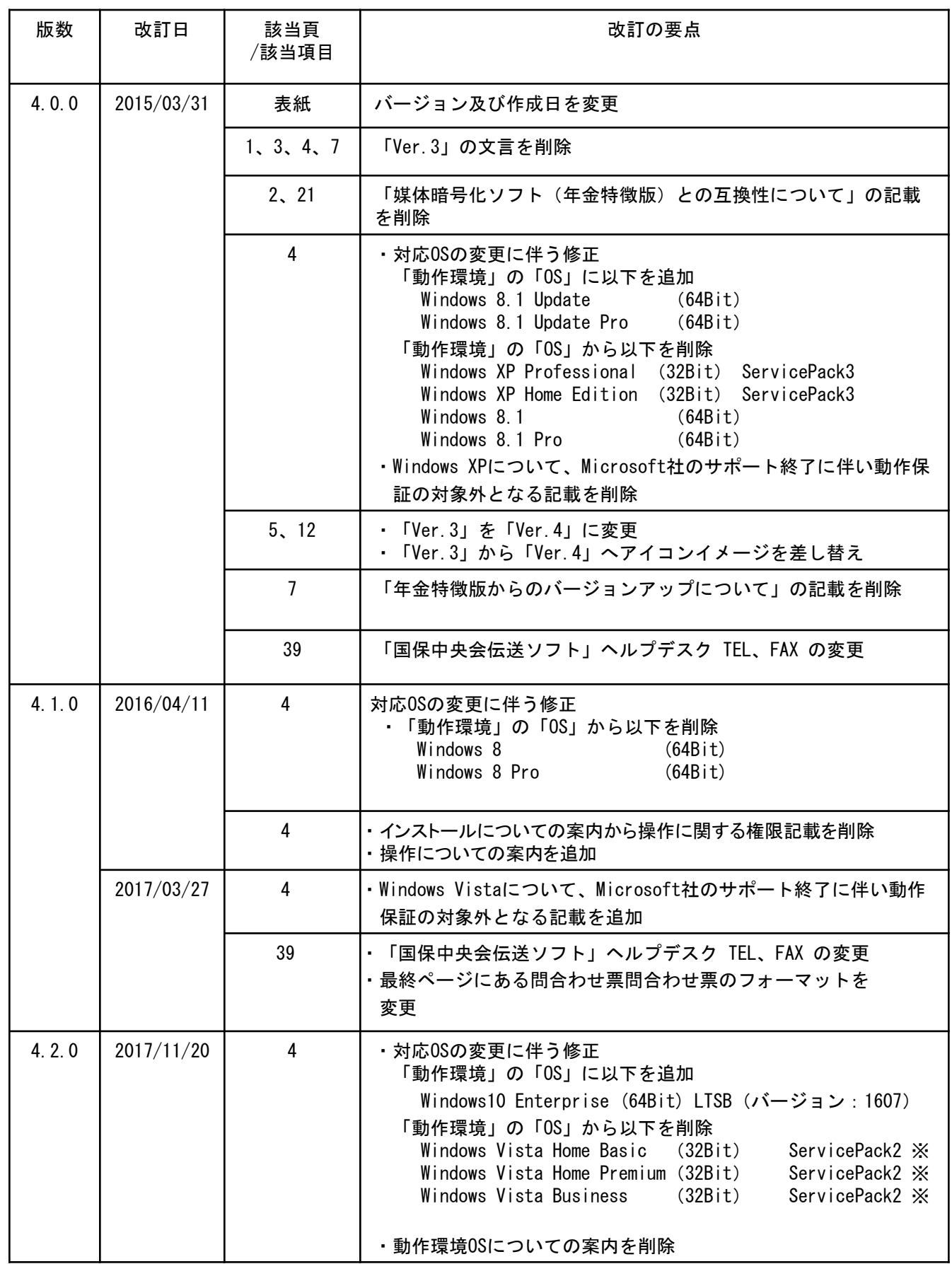

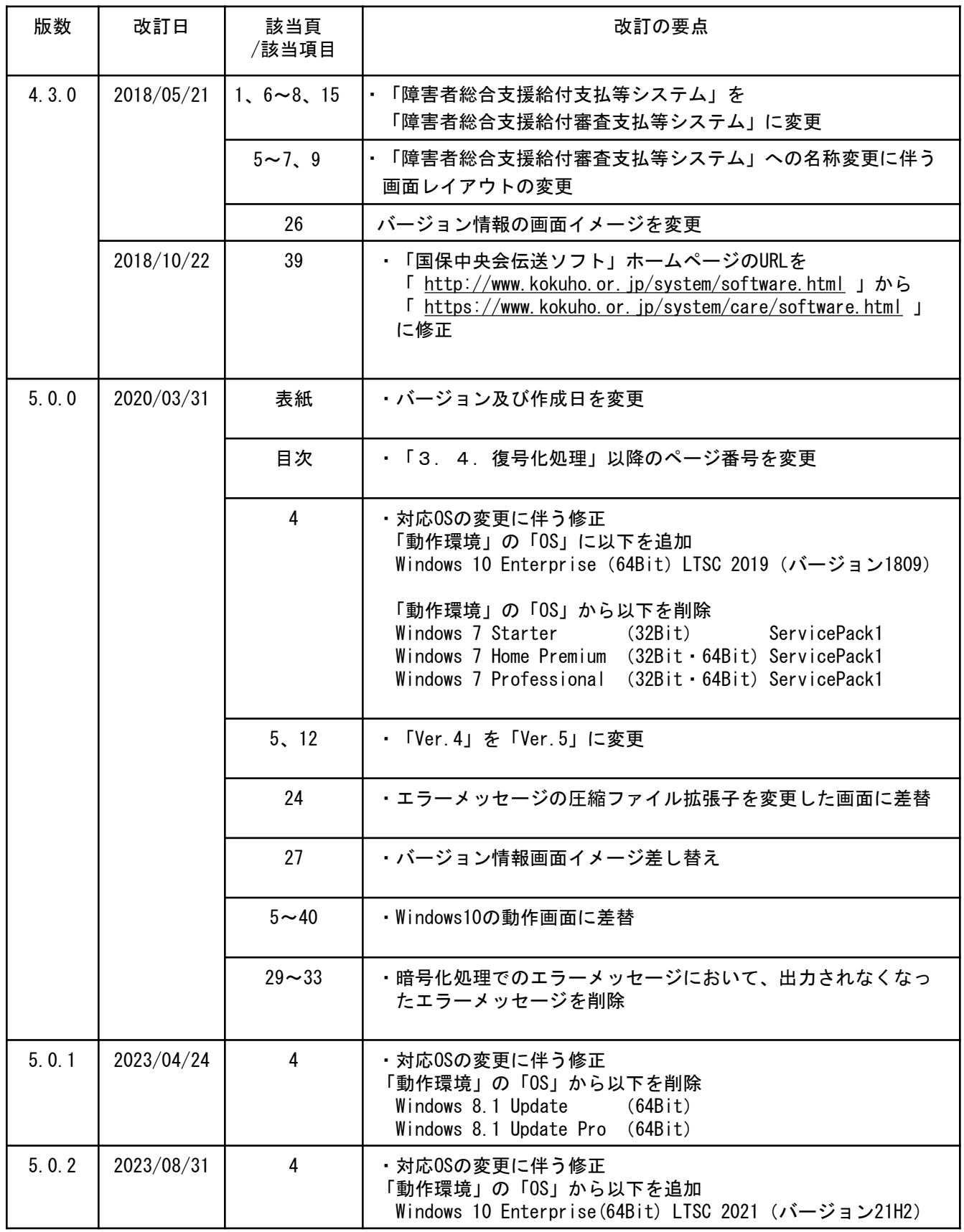

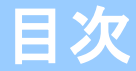

国民健康保険中央会の許可なく複製、改変を行うことはできません。 本書の内容に関しては将来予告なしに変更することがあります。 また、本ソフトウェアにより生じたいかなる損害についても本会で は責任を負いかねますのであらかじめご了解のうえ、ソフトウェア をご使用ください。

### 0.はじめに

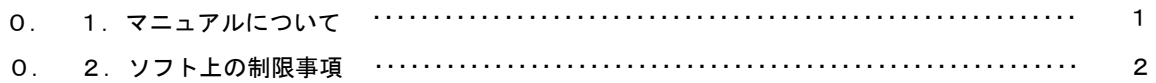

## 1. 媒体暗号化ソフト導入手順

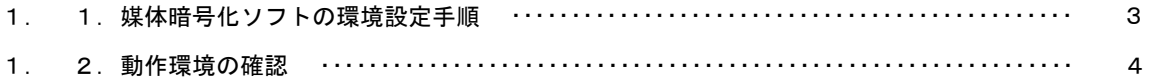

#### 2. 実行環境設定

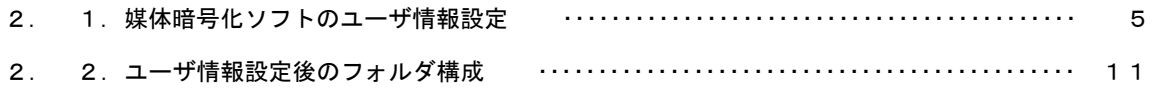

### 3.媒体暗号化ソフト操作手順

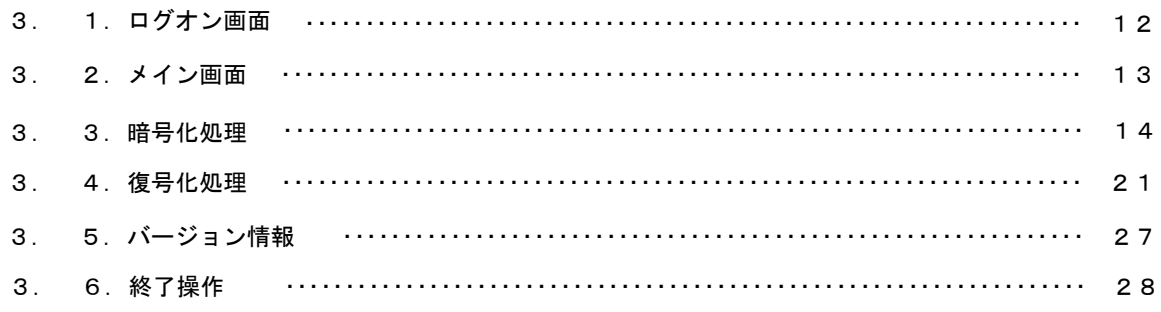

### 付録A.エラーメッセージ

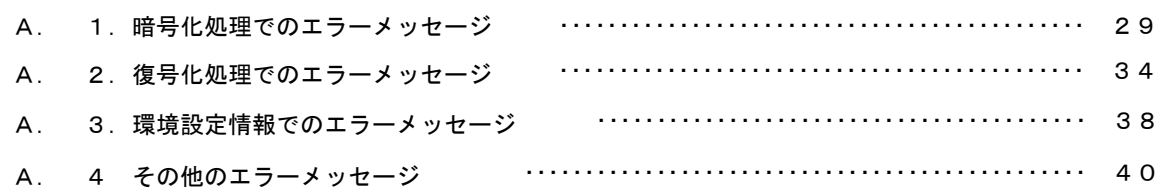

## 付録B.ヘルプデスクへのお問合わせ

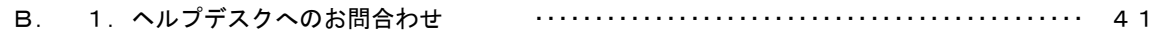

#### 0.1.マニュアルについて

### ■ 本マニュアルについて

本マニュアルは、介護保険審査支払等システム、障害者 総合支援給付審査支払等システム及び保険料特別徴収経由 機関サブシステムで使用するデータについて暗号化/復号 化を行う「媒体暗号化ソフト」の操作手順について記述し ています。

国保連合会と媒体で受渡しするデータを暗号化する ことで、誤って第三者にデータが渡った場合でも、復号化 のためのパスワード(暗号鍵)が無ければ内容を見ること ができません。

都道府県/介護保険者/福祉事務所/市町村で作成し た各業務のデータを暗号化し、媒体に出力する機能及び国 保連合会から媒体で送付される暗号化されたデータを復 号化する機能を搭載しています。

「媒体暗号化ソフト」の導入手順は別紙「国保中央会 伝送ソフト(都道府県・市町村版)インストール マニュアル」を参照し、導入してください。

# ■ 媒体情報交換時の国保連合会への暗号化申請について ・国保連合会への届出 各都道府県国保連合会へ、以下の情報の連絡及び媒体で の情報交換において暗号化を行いたい旨の連絡を行います。 <介護保険機能を使用する場合> ・都道府県番号または保険者番号または福祉事務所番号 <障害者総合支援機能を使用する場合> ・都道府県番号または市町村番号 <年金特徴機能を使用する場合> ・市町村コード (介護保険広域連合として情報交換を行う場合、 同広域連合の介護保険者番号の上5桁の番号) ・国保連合会からの通知 暗号鍵パスワード等が記載されている、「暗号鍵登録結 果に関するお知らせ」が、後日郵送されます。 暗号鍵の設定については「2.1.媒体暗号化ソフトの ユーザ情報設定」のユーザ情報の追加画面で行います。 暗号鍵の設定を行い、対象となるファイルを選択するこ とにより、「媒体暗号化ソフト」で自動的にデータの暗 号化、データの復号化を行いますので、本設定以外に暗号 化について意識していただく必要はありません。 暗号鍵パスワードは国保連合会から送付される「暗号鍵 登録結果に関するお知らせ」に記載されています。 0.2.ソフト上の制限事項

# 1. 媒体暗号化ソフト導入手順

### 1. 1. 媒体暗号化ソフトの環境設定手順

以下の手順で環境設定を行います。

動作環境の確認 「1.2. 動作環境の確認」へ 実行環境の設定 「第2章 実行環境設定」へ 本ソフトのインストールについては、「国保中央会 伝送ソフト(都道府 県・市町村版)インストールマニュアル」を参照してください。

#### 1.2.動作環境の確認

媒体暗号化ソフトが動作する環境を以下に示します。 動作する環境であることを確認後、インストール作業を行います。

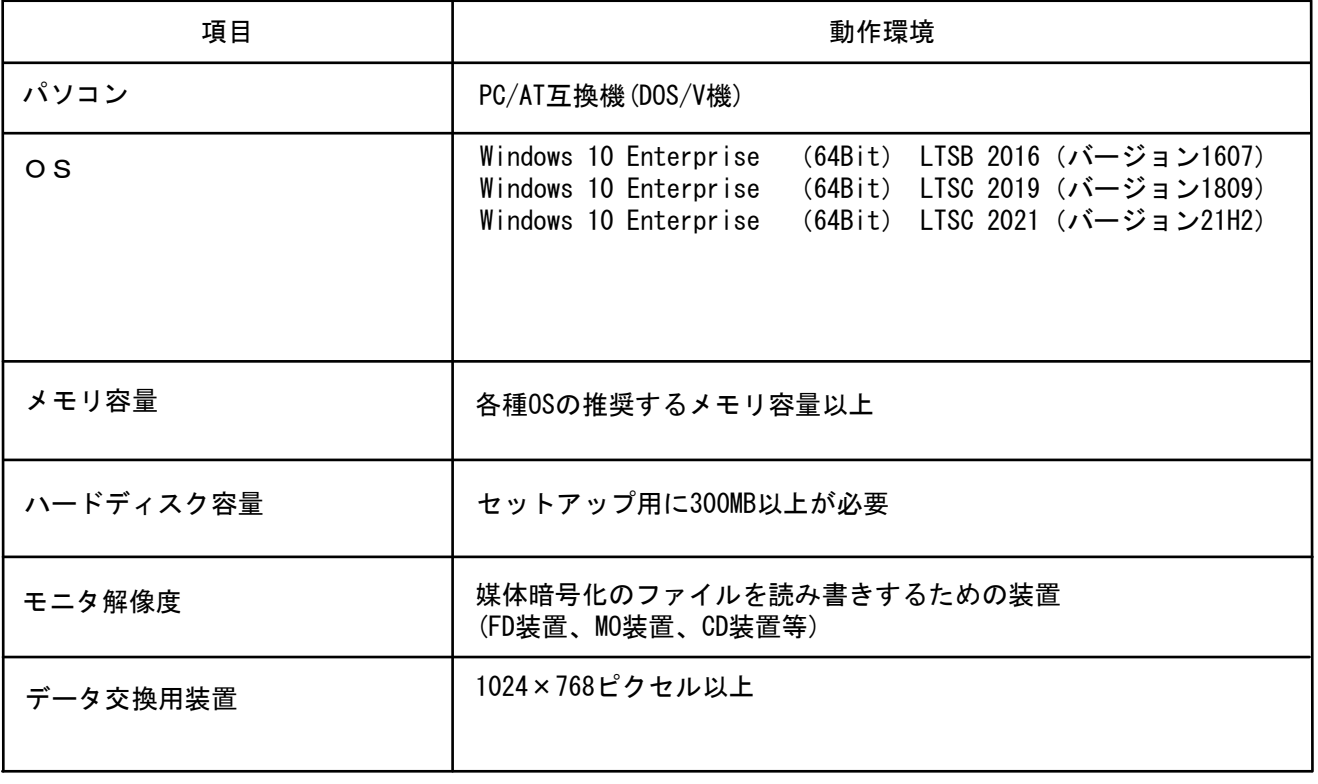

●インストールについての案内

・本ソフトウェアのインストールは、必ずAdministrator権限のあるユーザでログインして行ってください。

・本ソフトウェアのインストールについては、「国保中央会 伝送ソフト(都道府県・市町村版)インス トールマニュアル」を参照してください。

●操作についての案内

・本ソフトウェアは、 Guestアカウントで操作しないでください。 ※Guest アカウントとは、コンピュータまたはドメインの恒久的なアカウントを持たないユーザ用の アカウントで、ソフトウェアやハードウェアのインストール、設定の変更またはパスワードの 作成を行うことはできません。

2.実行環境設定

2. 1. 媒体暗号化ソフトのユーザ情報設定

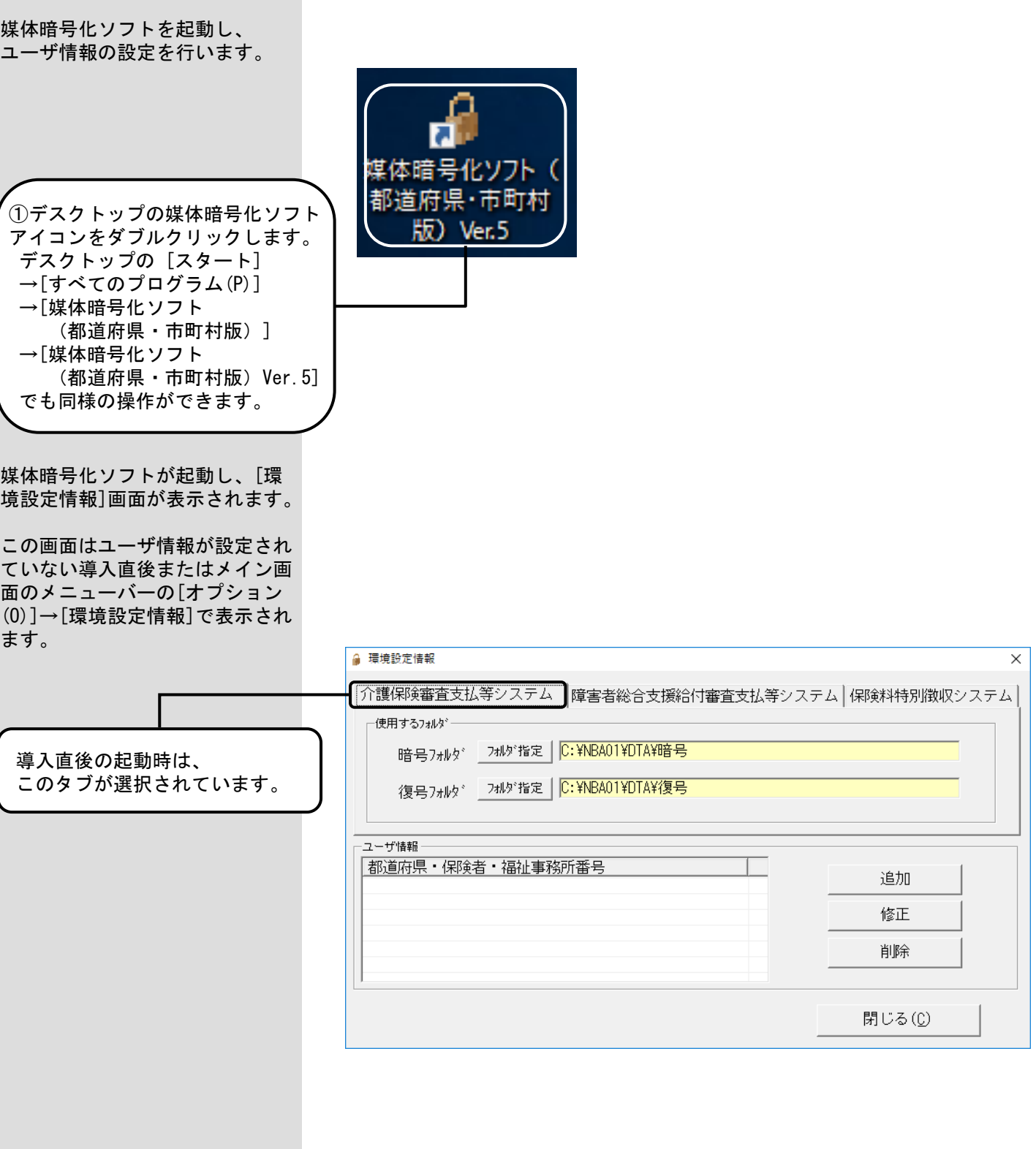

ユーザ情報の設定手順は、シス システム名 ファイン コーザ情報の種類 テムによって異なります。 1┃ 介護保険審査支払等システム ニン | 都道府県・保険者・福祉事務所 ご使用のシステムに応じて、以 下の手順で設定を行います。 2 | 障害者総合支援給付審査支払等 都道府県・市町村 システム 3 | 保険料特別徴収システム インス | 市町村 ■ 1.介護保険審査支払等 ● 環境設定情報 システムをご使用の場合  $\times$ |介護保険審査支払等システム ||障害者総合支援給付審査支払等システム | 保険料特別徴収システム | 使用するフォルダー 暗号フォルダ フォルダ指定 | C:¥NBA01¥DTA¥暗号 ②このタブが選択されて いることを確認します。 復号フォルダ 7ォルダ指定 C:¥NBA01¥DTA¥復号 ユーザ情報ー 都道府県・保険者・福祉事務所番号 追加 修正 ③「都道府県・保険者・福祉 削除 事務所番号」と表示されて いることを確認します。 閉じる(C) ■ 2. 障害者総合支援給付 審査支払等システムを ご使用の場合 ● 環境設定情報  $\times$ 介護保険審査支払等システム 障害者総合支援給付審査支払等システム 保険料特別徴収システム ②このタブを選択します。 使用するフォルダー 暗号フォルダ \_フォルダ指定 | C:¥NBA01¥DTA¥暗号 復号フォルダ <mark>フォルダ指定 C:¥NBA01¥DTA¥復号</mark> ユーザ情報 都道府県・市町村番号 追加 修正 ③「都道府県・市町村番号」と 削除 表示されていることを確認し ます。 閉じる(C)

 $- 6 -$ 

■3. 保険料特別徴収 システムをご使用の場合

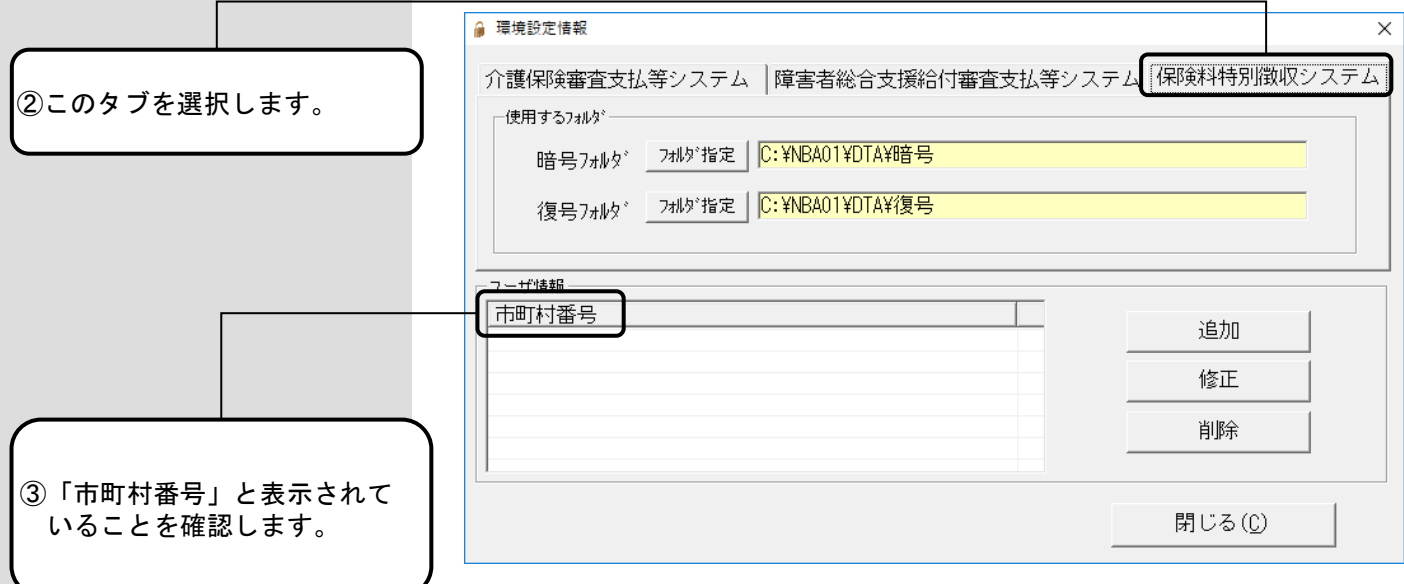

#### ※注意※

以降の手順は「介護保険審査支払 等システム」、「障害者総合支援 給付審査支払等システム」及び 「保険料特別徴収システム」で同 じ手順であるため、本資料では 「介護保険審査支払等システム」 の保険者ユーザを例として説明し ます。

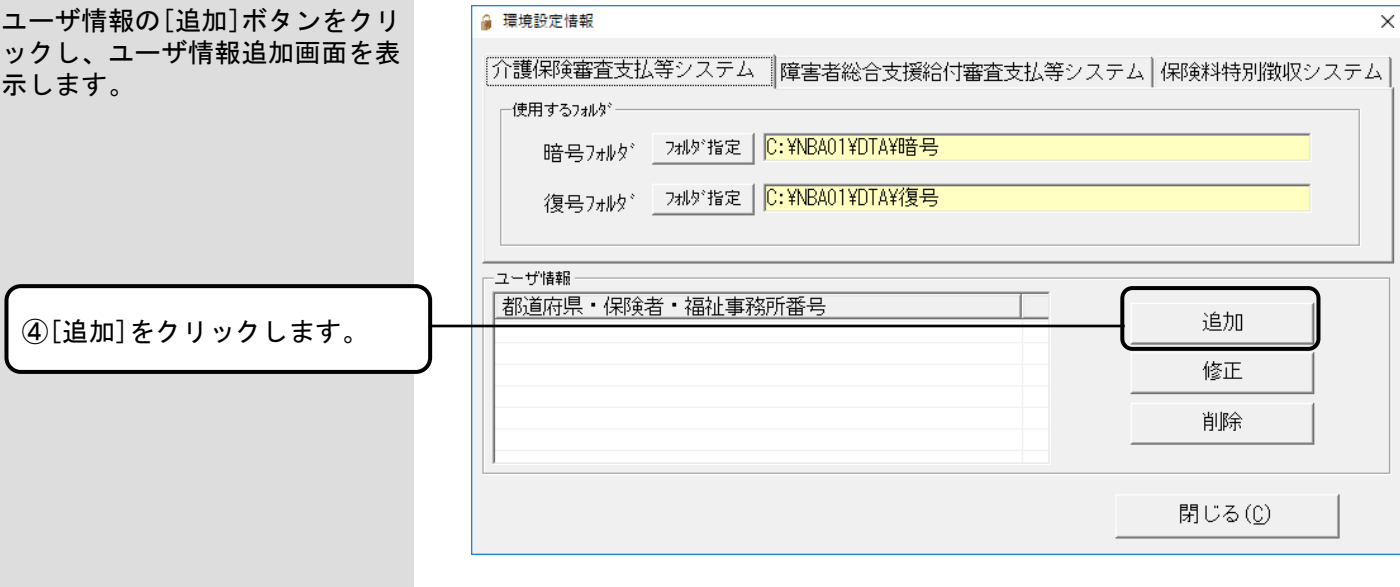

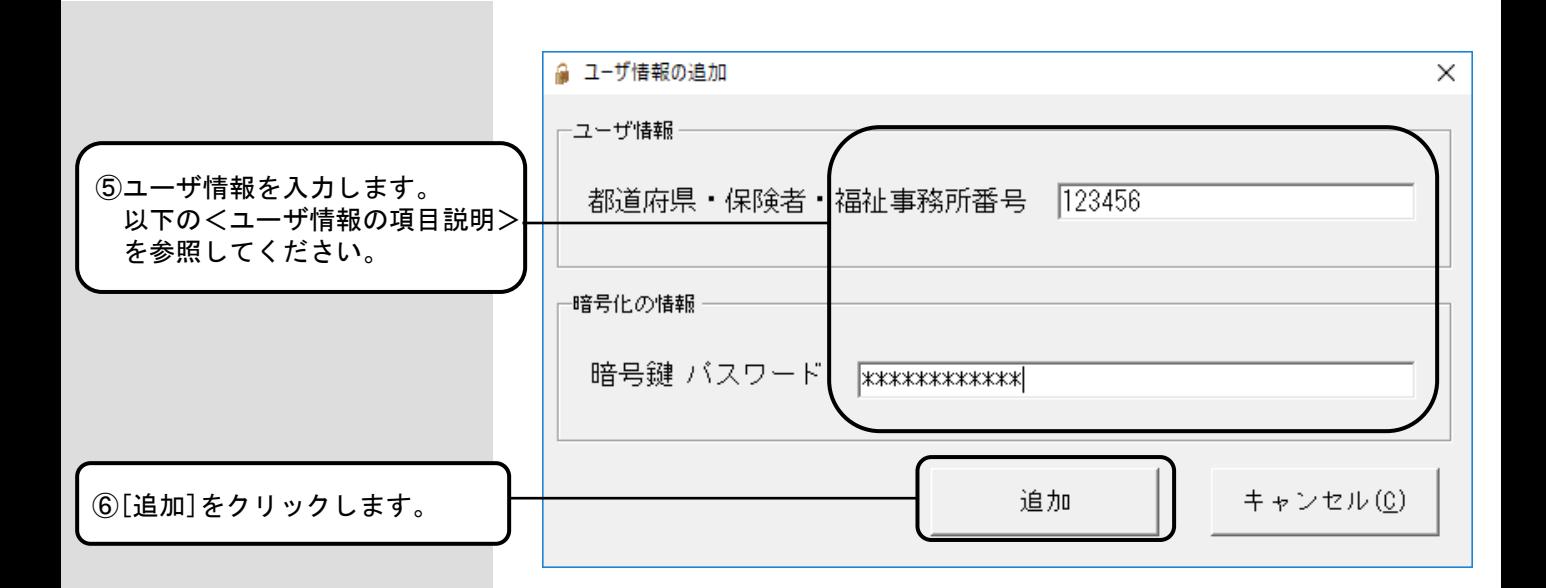

<ユーザ情報の項目説明 >

| <項目>                                           | <説明>                                                                                                    |
|------------------------------------------------|----------------------------------------------------------------------------------------------------|
| 都道府県・保険者・<br>福祉事務所番号<br>(介護保険審査支払等<br>システムの場合) | 以下のいずれかを入力します。<br>・都道府県番号(2桁)<br>・保険者番号(6桁)<br>・福祉事務所番号(8桁)                                                                                                    |
| 都道府県・市町村番号<br>(障害者総合支援給付<br>審査支払等システムの場<br>合)  | 以下のいずれかを入力します。<br>・都道府県番号(2桁)<br>・市町村番号(6桁)                                                                                                    |
| 市町村番号<br>(保険料特別徴収シス<br>テムの場合)                  | 市町村番号(5桁)を入力します。                                                                                                    |
| 暗号鍵パスワード                                       | 暗号化/復号化するためのパスワードです。<br>国保連合会から郵送される「暗号鍵登録結果に<br>関するお知らせ」に記載されている"暗号鍵パ<br>スワード"の内容を入力します。<br>※ アルファベットの"O"と"I"は、暗号<br>鍵パスワードには存在しませんので、入力する<br>際はご注意ください。<br>入力した値は"*"で表示されることから、入<br>カミスの防止のために、メモ帳等に一度「暗号<br>鍵パスワード」を入力し、同値をコピー後、貼<br>り付けすることをお勧めします。 |

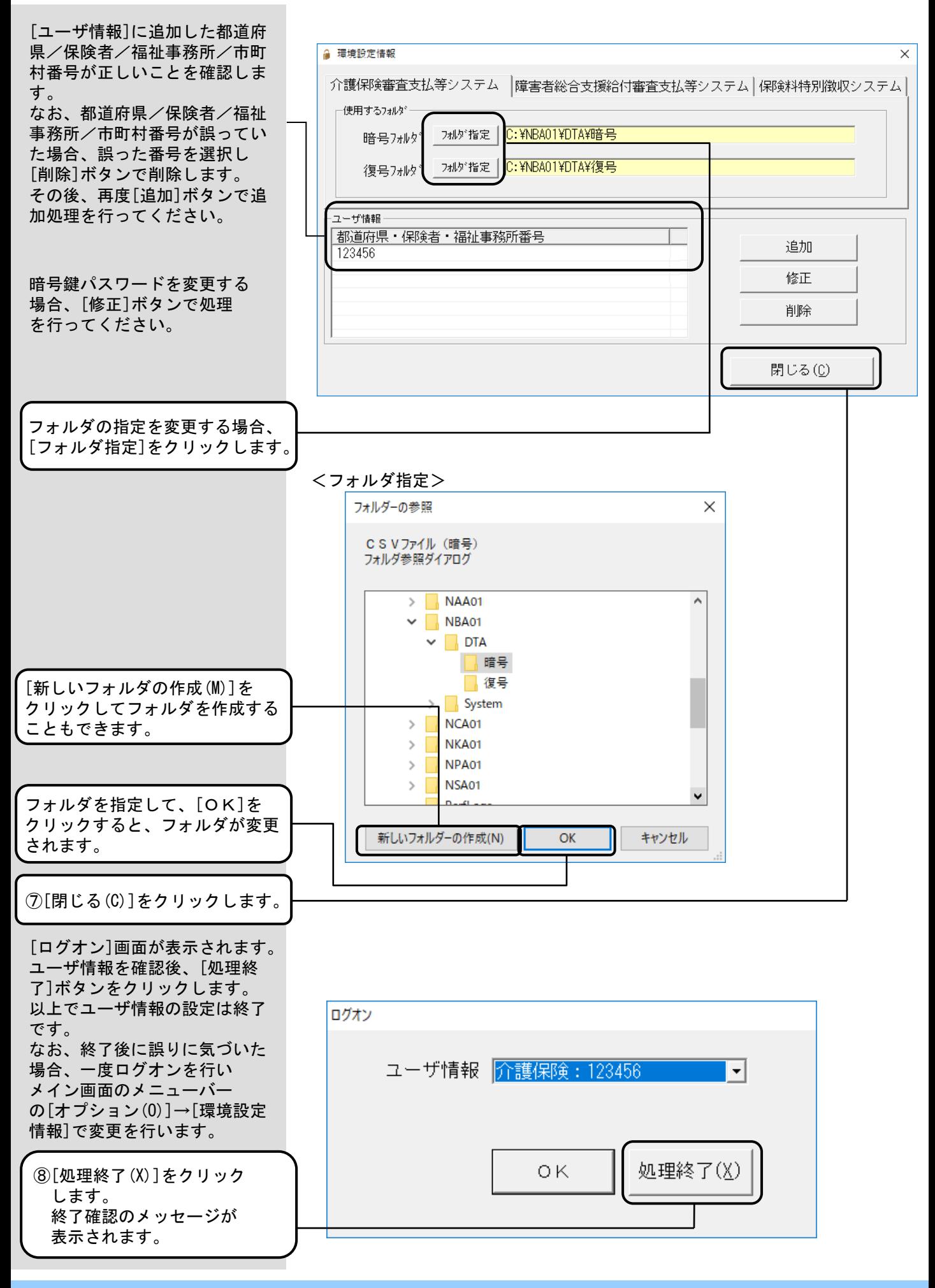

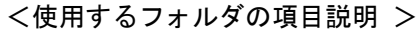

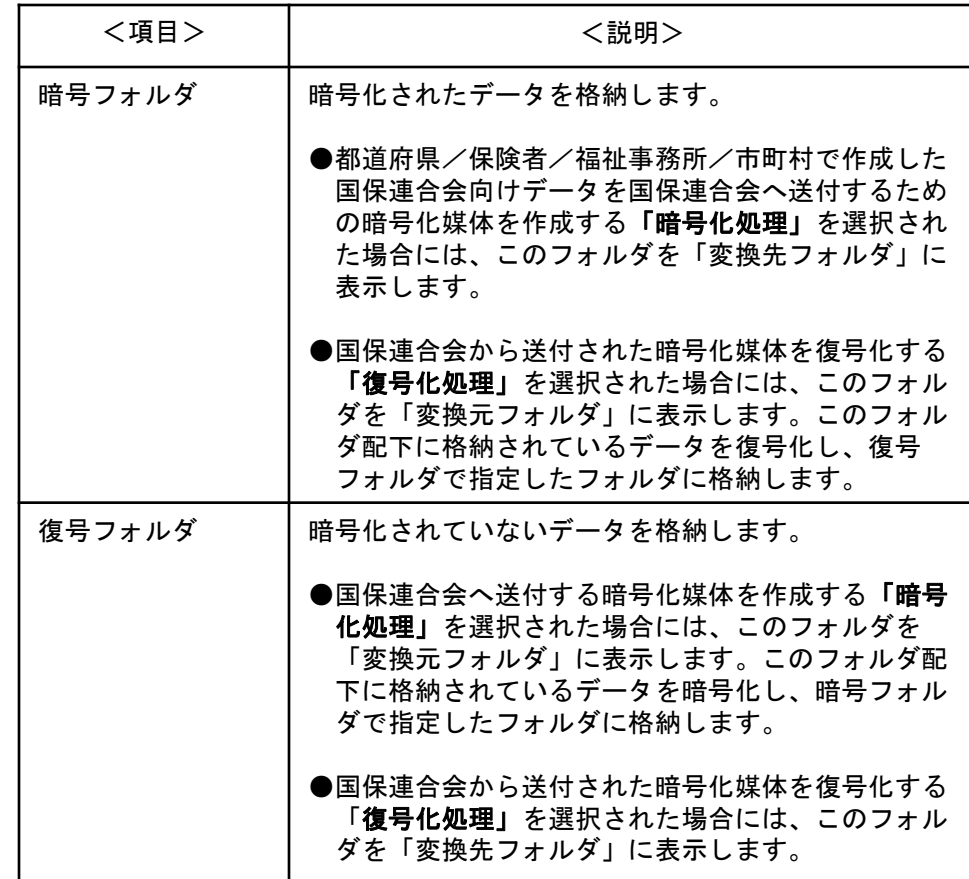

#### ■リムーバブル媒体での運用

暗号フォルダ及び復号フォルダにハードディスクのフォルダを指定せ ずに、リムーバブルドライブ(FD装置、MO装置等)を指定することも可 能です。

また、暗号フォルダ及び復号フォルダに同じリムーバブルドライブを 指定することも可能です。

暗号化処理及び復号化処理で媒体セットの確認メッセージが表示され ます。確認メッセージが表示された後に、格納する媒体に差し替えてく ださい。

(運用については「3.3. 暗号化処理」、「3.4. 復号化処理」 を参照してください。)

### 2. 2. ユーザ情報設定後のフォルダ構成

媒体暗号化ソフトをインストー ルしたフォルダ配下に「DTA」 フォルダが存在します。

このフォルダが[環境設定情報] 画面の[フォルダ指定]の初期設 定になっています。

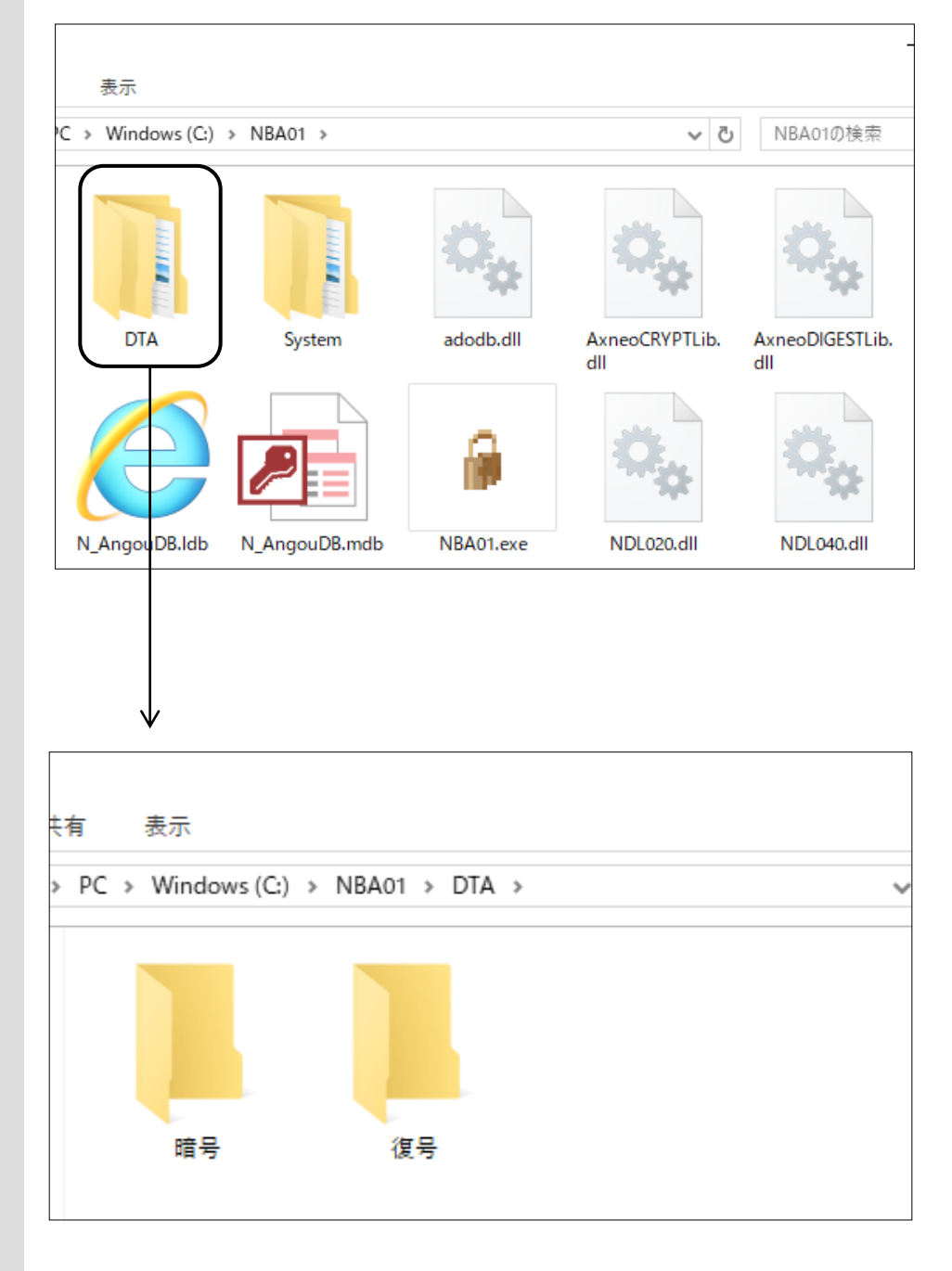

# 3.媒体暗号化ソフト操作手順

3.1.ログオン画面

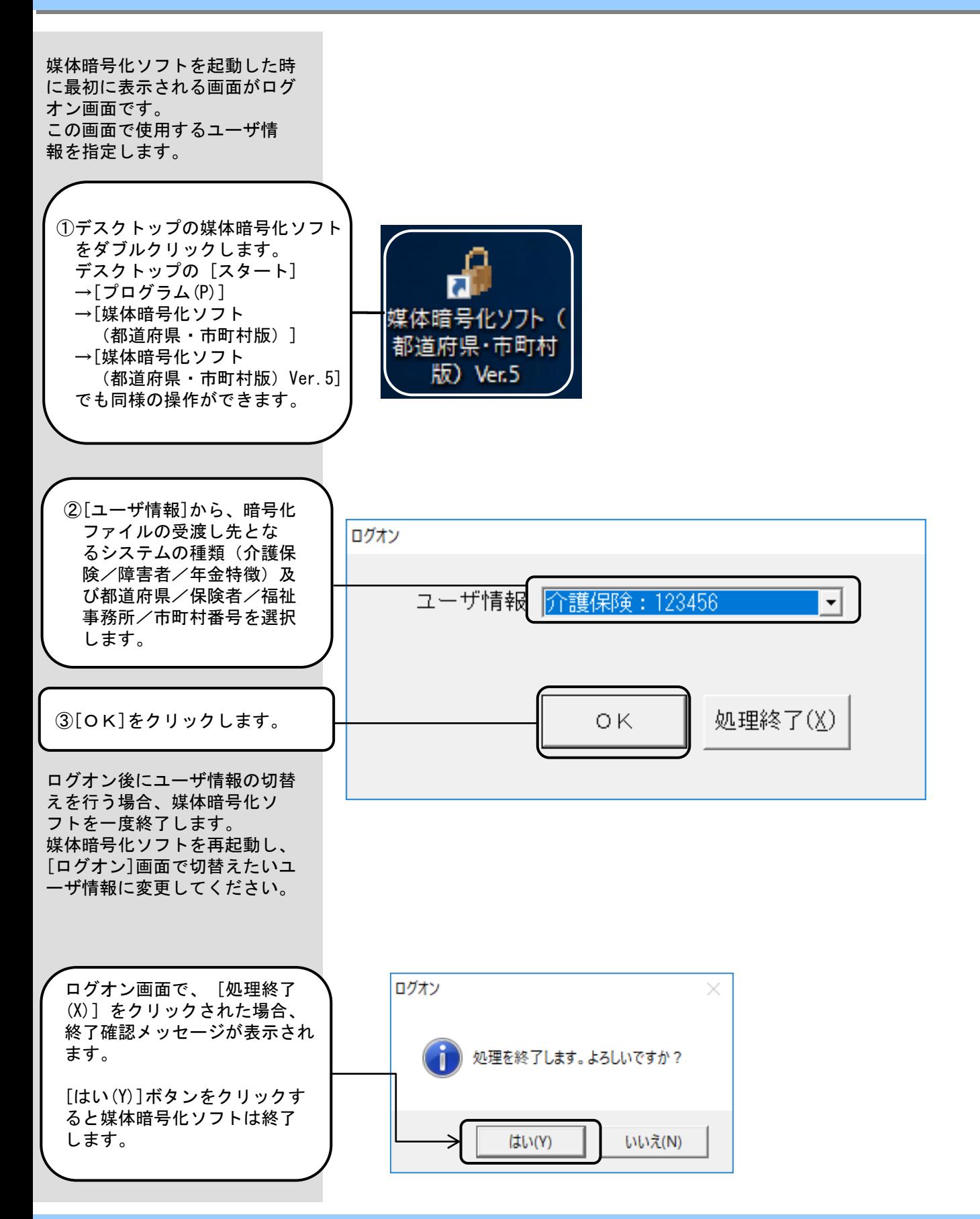

#### 3.2.メイン画面

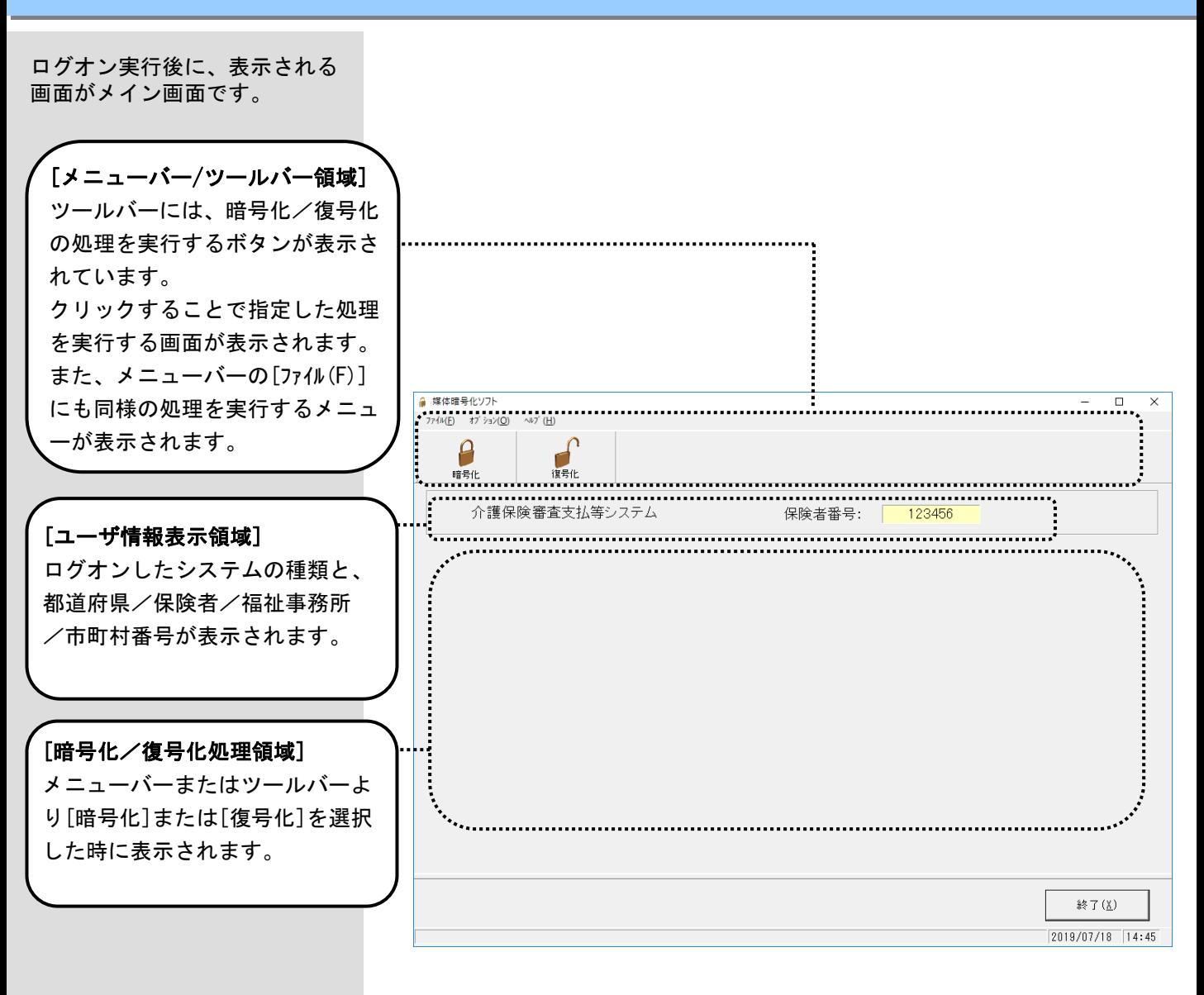

#### 3.3.暗号化処理

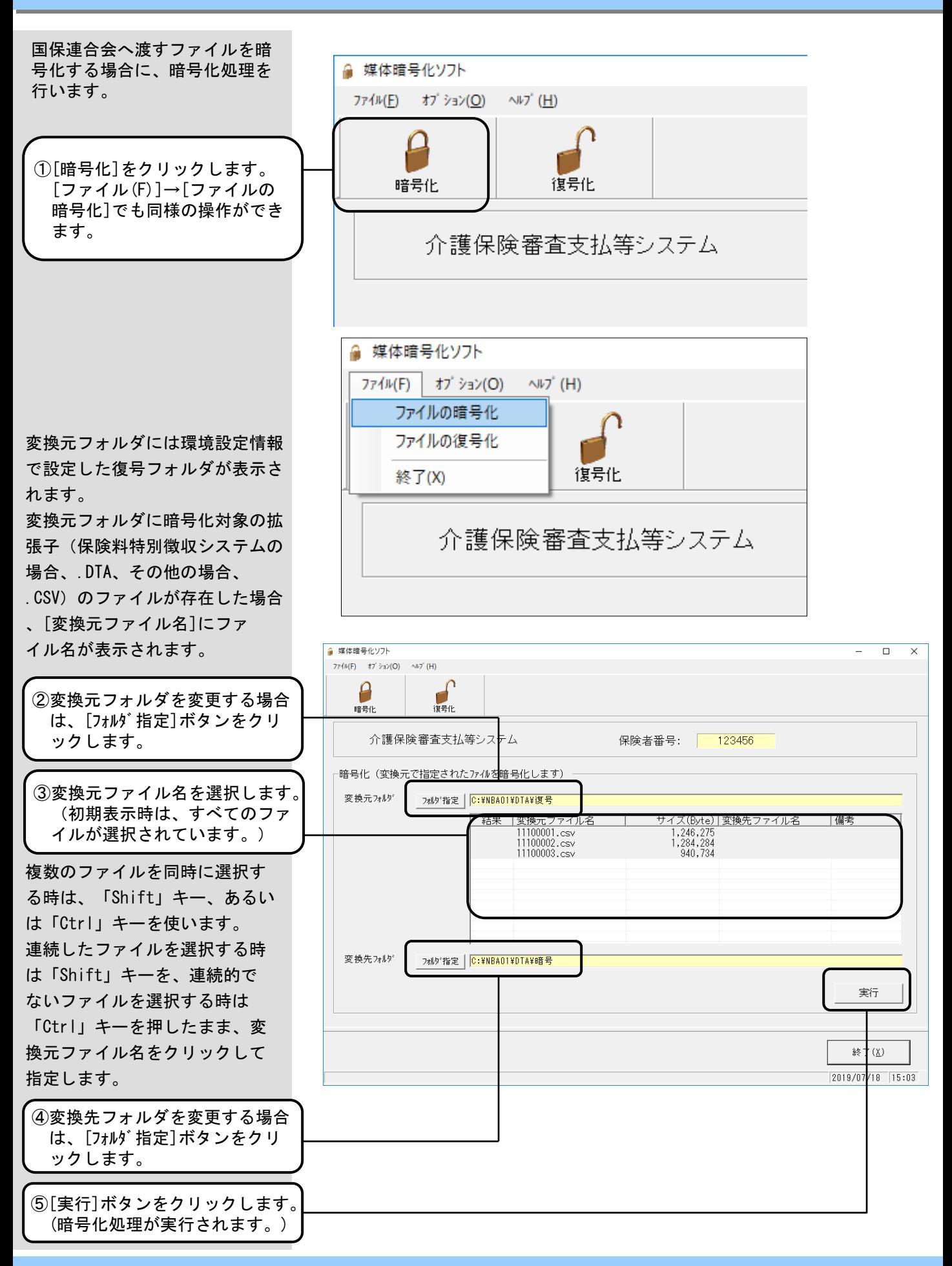

実行

終了(X) 2019/07/18 15:05

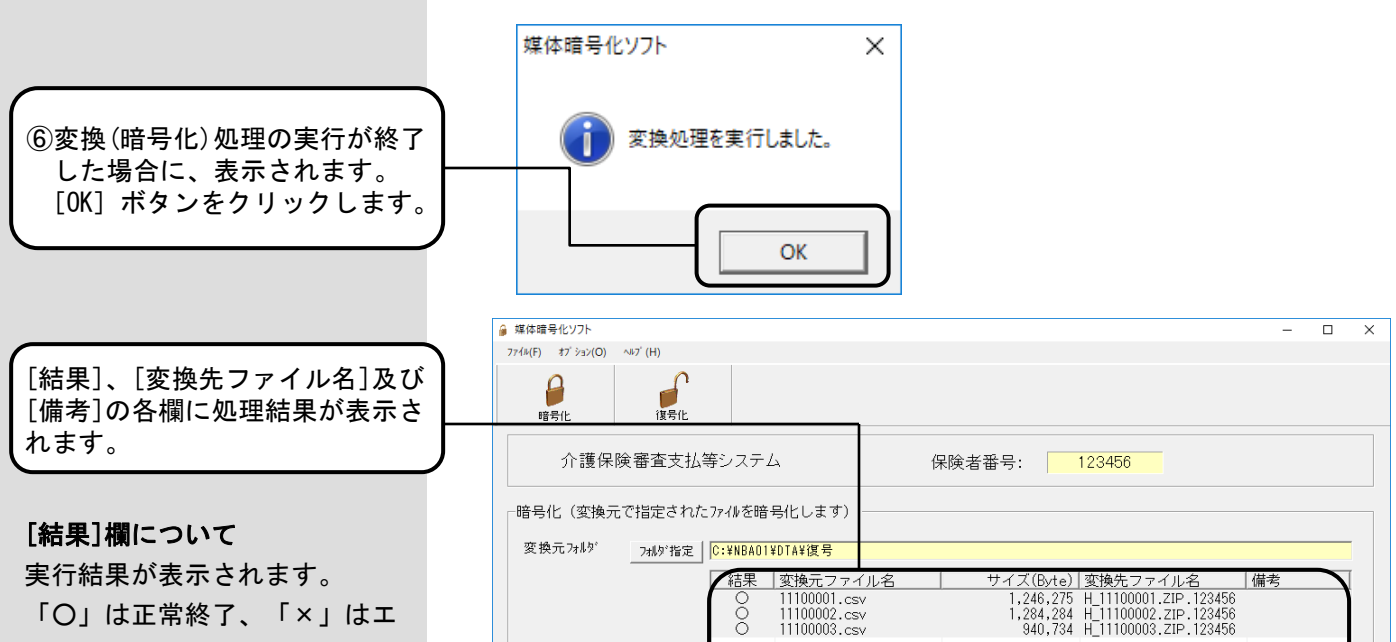

実行結果が表示されます。 「○」は正常終了、「×」はエ ラー発生を示します。

[変換先ファイル名]欄について 暗号化し変換先フォルダに格納 するファイル名を示しています。 変換元ファイル名の先頭にファ イルの種類を表す文字と"\_" を、末尾に拡張子として圧縮形 式を表す" ZIP" と都道府県/ 保険者/福祉事務所/市町村番 号を追加します。 この時、暗号化前のファイル の拡張子は削除されます。 具体例は右の表を参照して下さ い。

#### [備考]欄について

実行結果のエラー情報を表示し ます。「暗号化エラー」、「上書き しない」、「コピーエラー」、「フ ァイルIOエラー」、「使用禁止文 字エラー」が表示されます。

(各エラー内容の詳細は「付録A. エラーメッセージ」を参照)

#### <暗号化ファイル名の例>

フォルダ指定 | C:¥NBA01¥DTA¥8音号

変換先フォルグ

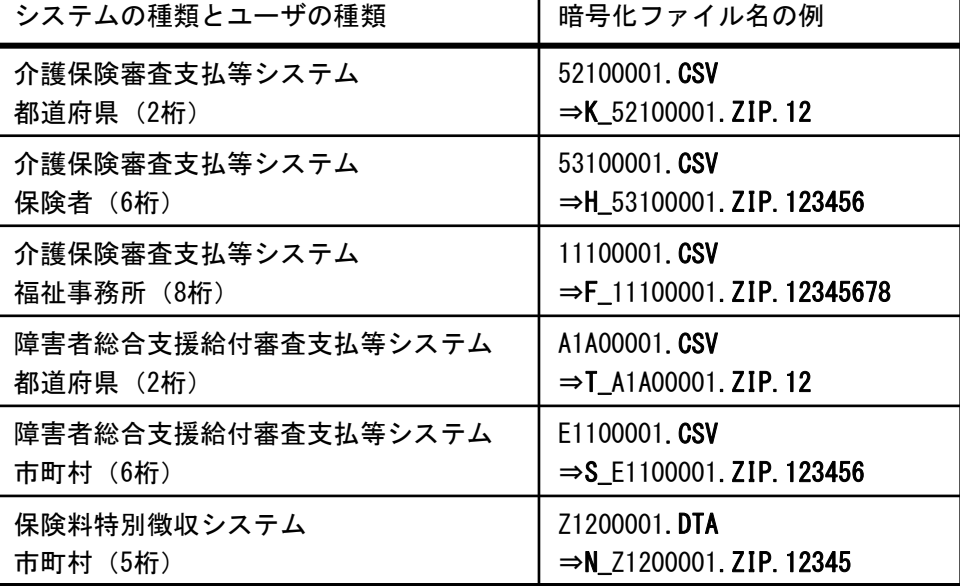

※「媒体暗号化ソフト(都道府県・市町村版)」で作成される暗 号化ファイル名は、従来の「媒体暗号化ソフト(年金特徴版)」作 成される暗号化ファイル名とは異なります。

※福祉事務所は、希望により国保連合会から暗号化ファイルが送付さ れます。

#### ■ 暗号化処理終了後の 作業について

#### ■暗号化処理終了後の作業について

[結果]欄を確認し、指定した変換元ファイル名について「○」(正常 終了)が表示されていることを確認してください。

#### <変換先フォルダがハードディスク内の場合>

変換先フォルダがハードディスク内の場合、国保連合会へ送付する媒 体へ[エクスプローラ]等を使用して、ファイルのコピーを行い、暗号化 データを格納した媒体を国保連合会へ送付してください。

#### <変換先フォルダがリムーバブルドライブの場合>

変換先フォルダの指定をリムーバブルドライブにした場合、変換処理 の作業中に、以下の媒体セットの確認メッセージが表示されます。

変換先媒体をセットした後に、 [OK] ボタンをクリックすることで作 業用フォルダより変換先の媒体にコピーします。

また、変換元及び変換先が同じリムーバブルドライブの場合には、本 メッセージ表示時に変換元媒体を取出し、変換先媒体をセットした後に、 [OK]ボタンをクリックすることで作業用フォルダより変換先の媒体に コピーします。

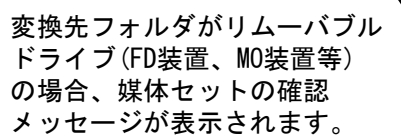

媒体をセットし、[OK] ボタン をクリックしてください。

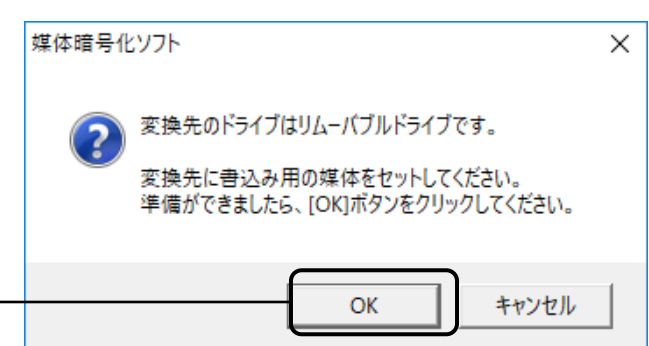

#### ■ 変換先フォルダへの 上書き保存について

#### <変換先フォルダへの上書き保存について>

変換先フォルダに暗号化処理後のファイル名と同名ファイルが存在し た場合、上書き保存を確認するメッセージが表示されます。

[はい]を指定すると既に格納されているファイルに上書きします。 [いいえ]を指定すると上書きせずに[結果]欄に「×」、[備考]欄に 「上書きしない」と表示されます。

[いいえ]を指定した場合には、格納する媒体/変換先フォルダを変 更する等の作業を行い、再度暗号化処理を行ってください。

変換先フォルダに既に同じファ イル名のファイルが存在した場 合、上書き確認のメッセージが 表示されます。

上書き保存する場合、[はい]、 上書き保存しない場合、[いい え]をクリックします。

上書き確認のメッセージで [いいえ]を選択した場合、 [結果]欄は「×」、[備考]欄に は「上書きしない」と表示され 変換先フォルダには格納されま せん。

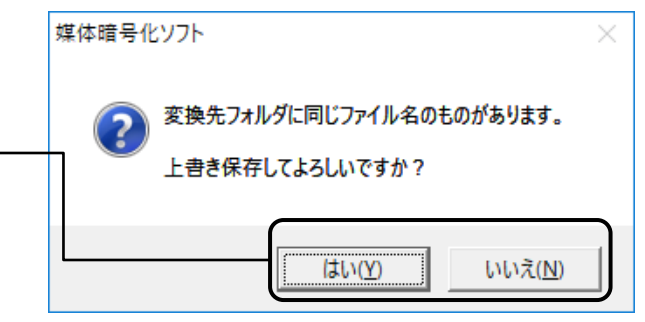

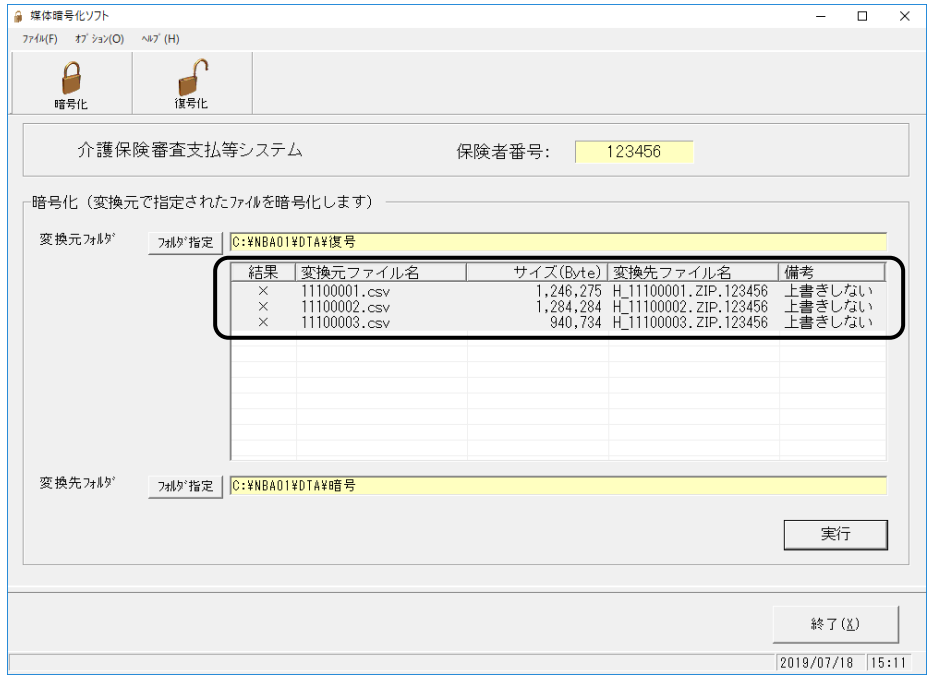

![](_page_23_Figure_1.jpeg)

![](_page_24_Picture_1.jpeg)

終了(X)

 $2019/07/18$  16:19

#### ■ 回付情報の格納確認チェック について

国保連合会の特別徴収1/2判定 チェックの実施に伴い、媒体で 国保・後期高齢の回付情報を送付 する場合、介護の回付情報も合わ せて送付する必要があります。

介護の回付情報を送付せず、 国保・後期高齢の回付情報のみ 送付した場合、国保連合会での 1/2判定チェックでエラー となる場合があります。

#### <回付情報の格納確認チェックについて>

介護と国保/後期高齢の回付情報が同一媒体(フォルダ)に格納され ることの確認として、国保/後期高齢の回付情報の暗号化の際、暗号化 対象として指定したファイルに介護の回付情報が存在しない場合、暗号 化処理の継続を確認するメッセージが表示されます。

[いいえ]を指定すると暗号化処理は中断され、[はい]を指定する と暗号化処理を実施します。

模体暗号化ソフト

▲ 指定された暗号化対象ファイルに介護の回付情報(介護特別徴収依頼情報)が<br>▲ ありませんが、このまま暗号化してもよろしいですか? 国保連合会での1/2判定チェックの制約上、介護の回付情報とあわせて国 保連合会に送付する必要があります。

<回付情報のチェック内容>

![](_page_25_Picture_9.jpeg)

介護の回付情報が存在しない 場合、処理継続確認のメッセー ジが表示されます。

ただし、国保・後期高齢の回付 情報が0件データ(\*1)である場合 は、メッセージを表示せず処理 を行います。

処理を中断する場合、[いいえ]、 処理を実施する場合、[はい] をクリックします。

まだ介護の回付情報を暗号化して いない場合、[いいえ(N)]をクリッ クし、介護の回付情報も暗号化対 象として指定してください。

既に介護の回付情報を暗号化して いる場合や、後期高齢の回付情報 のみを暗号化する場合(\*2)等、 このまま暗号化してもよい場合、 [はい(Y)]をクリックしてください。

介護年次データ (Z12)の状態 介護月次データ (Z1A)の状態 暗号化対象 指定無し 暗号化対象 指定有り 暗号化対象 指定無し 暗号化対象 指定有り 年 次 デ ー タ 国保特別徴収 依頼情報(Z22) × ○ 後期高齢特別徴収 依頼情報(Z32) <br>依頼情報(Z32) 月 次 デ ー タ 通常データ │ / │ × │ ○  $\bigcap$   $\bigcap$ 通常データ │ / │ × │ ○  $\bigcirc$   $\bigcirc$ 各 国 種 保 異 特 動 別 情 徴 報 収 (Z2A) (Z3A) 各 種 特 後 異 別 期 動 徴 高 情 収 齢 報 0件データ 0件データ

○:警告メッセージは表示されません。

×:警告メッセージが表示されます。

- \*1:0件データとは、月次データ(特別徴収各種異動情報)の管理 レコードと、ファイル管理レコードのみのデータを指します。
- \*2:後期高齢の月次データ(特別徴収追加依頼通知)については、単独 捕捉がありえます。
- ※ 月次データと年次データをまとめて暗号化対象として指定した場合、 警告メッセージについては、月次分のメッセージと年次分のメッセー ジがそれぞれ表示されます。

#### 3.4.復号化処理

![](_page_26_Figure_2.jpeg)

実行

終了(X)  $\boxed{2019/07/18}$   $\boxed{16:44}$ 

![](_page_27_Picture_1.jpeg)

フォルゲ指定 | C:¥NBA01¥DTA¥復号

変換先フォルダ

[備考]欄について

が表示されます。

照)

実行結果のエラー情報を表示し ます。「復号化エラー」、 「コ ピーエラー」、「上書きしない」

(各エラー内容の詳細は「付録 A.エラーメッセージ」を参

#### $- 22 -$

#### ■ 復号化処理終了後の 作業について

#### ■復号化処理終了後の作業について

[結果]欄を確認し、指定した変換元ファイル名について「○」(正常 終了)が表示されていることを確認してください

#### <変換先フォルダがハードディスク内の場合>

変換先フォルダがハードディスク内の場合、都道府県/保険者/福祉 事務所/市町村システムで使用する媒体へ[エクスプローラ]等を使用し て、ファイルのコピーを行い、復号化したデータを都道府県/保険者/ 福祉事務所/市町村システムでご利用ください。

#### <変換先フォルダがリムーバブルドライブの場合>

変換先フォルダの指定をリムーバブルドライブにした場合、変換処理 の作業中に、以下の媒体セットの確認メッセージが表示されます。

変換先媒体をセットした後に、 [OK] ボタンをクリックすることで作 業用フォルダより変換先の媒体にコピーします。

また、変換元・変換先が同じリムーバブルドライブの場合には、本 メッセージ表示時に変換元媒体を取出し、変換先媒体をセットした後に、 [OK]ボタンをクリックすることで作業用フォルダより変換先の媒体に コピーします。

![](_page_28_Picture_125.jpeg)

媒体をセットし、[OK] ボタン をクリックしてください。

![](_page_28_Picture_126.jpeg)

 $\times$ 

#### ■ 復号化エラーについて

#### <復号化エラーについて>

媒体暗号化ソフト

 $\triangle$  Code=-1

暗号鍵パスワードが違っていた場合、変換処理の作業中に以下のよう なエラーメッセージが表示されます。

メイン画面のメニューバーより[オプション(O)]→[環境設定情報]を選択 し、ユーザ情報の修正画面で、該当都道府県/保険者/福祉事務所/市 町村番号を選択し、正しい暗号鍵パスワードに変更してください。

その後、エラーとなったファイルを選択し、再度復号化処理を行って ください。

媒体暗号化ソフトを継続的に使用していて、それまで正常に行なわれ ていた復号化で突然パスワード誤りによるエラーが発生した場合、国保 連合会で暗号鍵が更新されている可能性があります。

新しい暗号鍵は郵送でお知らせいたしますが、お知らせが届いていな い場合、お手数ですが国保連合会へお問合わせください。

復号化処理において暗号鍵パス ワードが違っていた場合に表示 されます。確認後、[OK]ボタン をクリックします。

復号化エラーが発生した場合、 [結果]欄は「×」、[備考]欄 には「復号化エラー」と表示 され変換先フォルダには格納 されません。

![](_page_29_Picture_116.jpeg)

![](_page_30_Figure_1.jpeg)

#### ■ 変換先フォルダへの 上書き保存について

#### <変換先フォルダへの上書き保存について>

変換先フォルダに復号化処理後のファイル名と同名ファイルが存在し た場合、上書き保存を確認するメッセージが表示されます。

[はい]を指定すると既に格納されているファイルに上書きします。 [いいえ]を指定すると上書きせずに[結果]欄に「×」、[備考]欄に 「上書きしない」と表示されます。

[いいえ]を指定した場合には、格納する媒体/変換先フォルダを変 更する等の作業を行い、再度復号化処理を行ってください。

変換先フォルダに既に同じファ イル名のファイルが存在した場 合、上書き確認のメッセージが 表示されます。

上書き保存する場合、[はい]、 上書き保存しない場合、[いい え]をクリックします。

上書き確認のメッセージで [いいえ]を選択した場合、 [結果]欄は「×」、[備考]欄に は「上書きしない」と表示され 変換先フォルダには格納されま せん。

![](_page_31_Picture_109.jpeg)

![](_page_31_Picture_110.jpeg)

![](_page_32_Figure_1.jpeg)

![](_page_33_Figure_1.jpeg)

### A. 1. 暗号化処理でのエラーメッセージ

暗号化処理で表示されるメッ セージボックス、エラー原因及 び対処方法を示します。

![](_page_34_Picture_148.jpeg)

![](_page_35_Picture_1.jpeg)

![](_page_36_Picture_165.jpeg)

 $\mathbf{r}$ 

![](_page_37_Picture_89.jpeg)

![](_page_38_Picture_160.jpeg)

![](_page_39_Figure_1.jpeg)

![](_page_40_Picture_175.jpeg)

┱

![](_page_41_Figure_1.jpeg)

![](_page_42_Picture_45.jpeg)

![](_page_43_Figure_1.jpeg)

[環境設定情報]画面に表示 されるメッセージボックス、 エラー原因及び対処方法を 示します。

![](_page_43_Picture_76.jpeg)

![](_page_44_Picture_1.jpeg)

### A. 4. その他のエラーメッセージ

![](_page_45_Picture_63.jpeg)

# 付録B. ヘルプデスクへのお問合わせ

### B. 1. ヘルプデスクへのお問合わせ

![](_page_46_Picture_163.jpeg)

伝送ソフト(都道府県・市町村版)等問合わせ票

お問合わせ先 FAX 0570-059411 E-Mail k-denso@trust.ocn.ne.jp

■「よくある質問集」を国保中央会ホームページにおいてご案内しております URL● https://www.kokuho.or.jp/system/care/software.html

![](_page_47_Picture_202.jpeg)

![](_page_47_Picture_203.jpeg)

お問合わせ内容

※ 当問合わせ票は、伝送ソフト(都道府県・市町村版)等に係る操作方法及び障害報告で使用されるものであり、

制度の解釈等に係る場合、ご回答致しかねます。

【ヘルプデスク確認欄】

![](_page_47_Picture_204.jpeg)